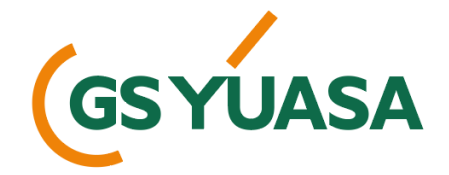

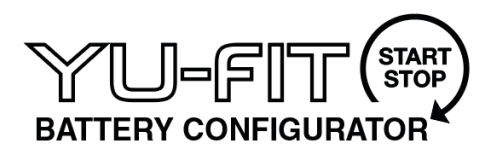

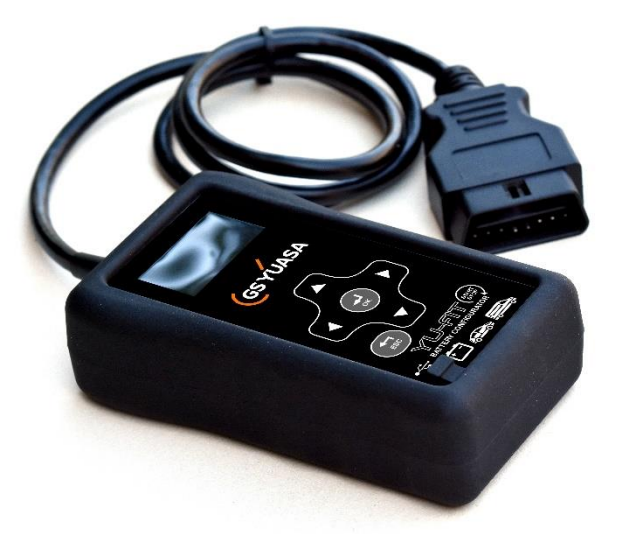

# **USER GUIDE**

# **MANUEL DE L'UTILISATEUR / BEDIENUNGSANLEITUNG / GUIDA UTENTE GUÍA DEL USUARIO / ANVÄNDARHANDBOK**

### **GS Yuasa Yu-Fit PIN & S/N**

**Attach your sticker here / Collez votre autocollant ici / Aufkleber hier anbringen / Apporre qui l'etichetta adesiva / Coloca tu pegatina aquí / Fäst din dekal här**

# **Contents / Sommaire / Inhalte / Indice / Contenido / Innehåll**

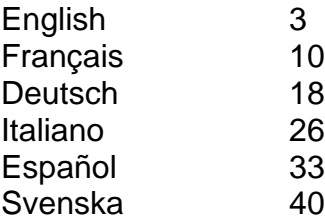

Contact us / Contactez-nous / Kontaktieren Sie uns / Contattaci / Ponte en contacto con nosotros / Kontakta oss

#### **www.gs-yuasa.eu**

#### **GS Yuasa Battery Sales UK Ltd.**

Hunts Rise, South Marston Industrial Estate, Swindon SN3 4TG (+44) 1793-833555 info@gs-yuasa.uk

#### **GS Yuasa Battery France S.A.**

Rue Saint-Simon, 95310 Saint-Ouen-l'Aumône, France (+33) 0474-95-90-95 info@gs-yuasa.fr

#### **GS Yuasa Battery Germany GmbH**

Europark Fichtenhain B 17, 47807 Krefeld, Germany (+49) 0211-41790-15 info@gs-yuasa.de

#### **GS Yuasa Battery Iberia S.A.**

Calle Alcañiz, 23, 28042 Madrid, Spain (+34) 091-748-89-19 info@gs-yuasa.es

#### **GS Yuasa Battery Italy Srl,**

Via Gallarate, 94, 20151 Milano MI, Italy (+39) 02-3800-91-08 info@gs-yuasa.it

#### **GS Yuasa Nordic Filial**

Sjöåkravägen 28, 56431 Bankeryd, Sweden (+46) 36 47110 info@gs-yuasa.se

# English

### **Introduction**

On vehicles fitted with  $CO<sub>2</sub>$  emission control systems including Start-Stop, smart charging or regenerative braking, it is essential the battery is replaced with one of the correct technology and specification. If a vehicle is fitted with an AGM Start-Stop battery, then the replacement must also be AGM Start-Stop. The same applies to EFB products.

The use of Battery Management Systems (BMS) is common on many new vehicles. These systems monitor the battery throughout its life to maintain optimum charge efficiency and operation of the Start-Stop system.

On vehicles fitted with a BMS it is essential to reprogram the system via the onboard diagnostics (EOBD) port to validate that a new battery has been fitted.

Failure to validate battery replacement will result in:

- System faults and in-vehicle error messages
- Loss of the Start-Stop functionality
- Possible loss of non-critical vehicle system functions
- Significantly reduced battery life

Validate battery replacement quickly and simply with the GS Yuasa Yu-Fit Battery Configurator. Typically, it takes under 60 seconds on most vehicles.

The validation process:

- Informs the vehicle that a new battery has been installed
- Informs the charging system of the new battery characteristics
- Ensures the vehicle uses the correct charging parameters for the new battery

### **Additional Yu-Fit functions**

For a small additional cost, the Yu-Fit's functionality can be expanded to include the following modules:

- Service Light Reset (SLR)
- Electronic Park Brake (EPB)
- Diesel Particulate Filter (DPF)

# **Yu-Fit registration**

Before you can use the GS Yuasa Yu-Fit Battery Configurator you must visit **fit.yuasa.com** or **fit.gs-battery.com** to download the Yu-Fit software and register your device.

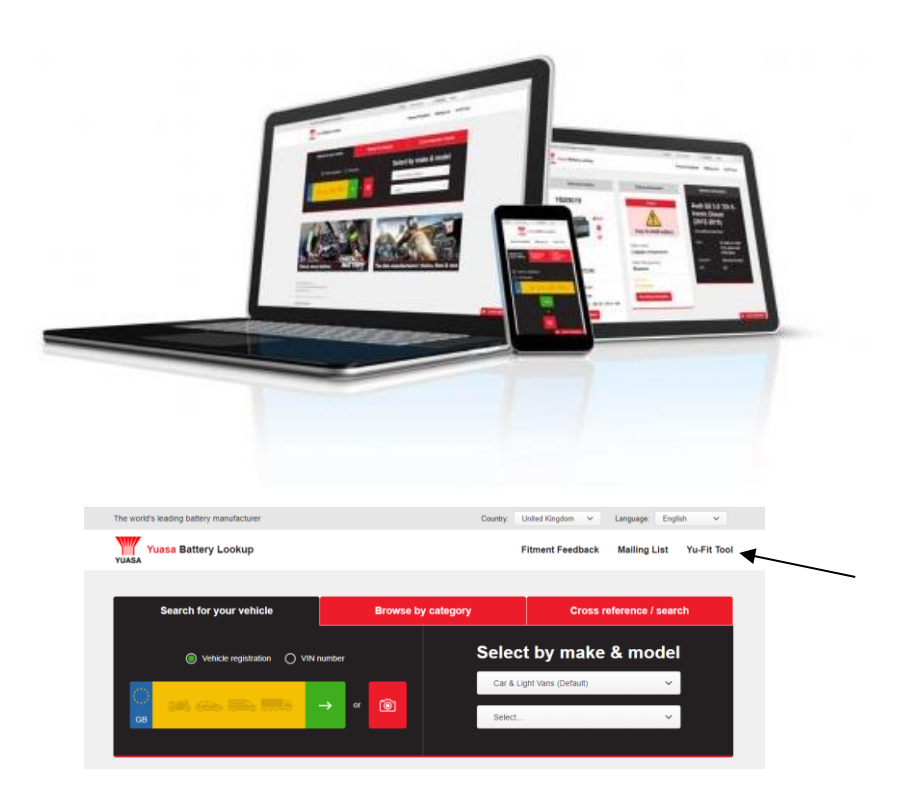

Once installed, follow the software's instructions to complete the registration process. You will then be able to take advantage of the following:

- Product and technical updates via email
- Notification of application updates for the Yu-Fit

# **GS Yuasa Yu-Fit navigation**

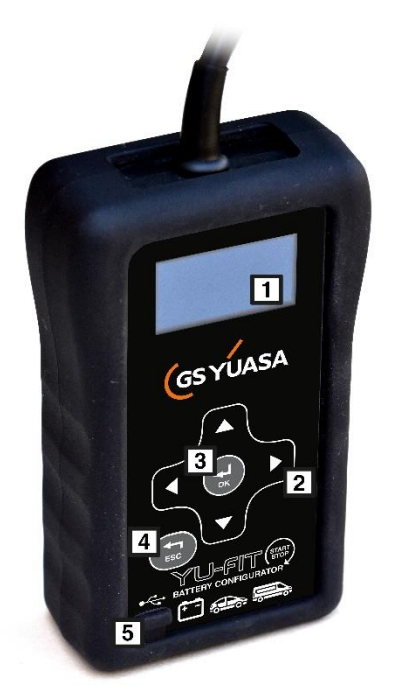

Menu navigation is controlled using the multi-functional keypad.

- 1. LED display
- 2. Menu navigation arrow buttons
- 3. OK button to confirm selection
- 4. ESC button
- 5. Mini USB port

### **GS Yuasa Yu-Fit connection**

Once the vehicle battery has been replaced the Yu-Fit battery configurator should be connected to the vehicle via the 16 Pin J1962 EOBD diagnostic port.

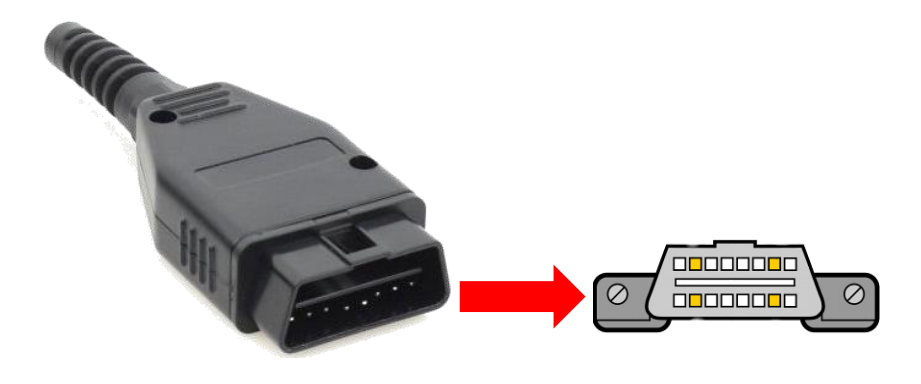

# **GS Yuasa Yu-Fit main menu icons**

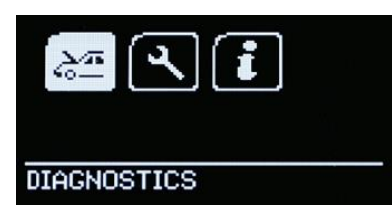

When the Yu-Fit is connected to the vehicle's EOBD port the Main Menu screen will be displayed.

The menu can be navigated using the keypad arrows and OK or ESC buttons.

### **Diagnostics**

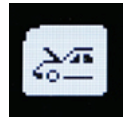

Select this to enter Vehicle Specific Serial Diagnostics function.

**Settings**

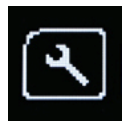

Select this to configure the various settings of the Yu-Fit.

**Info**

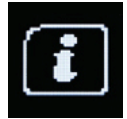

Select this to display software and hardware information.

# **System setup**

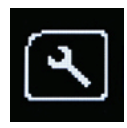

Selecting the Settings icon displays the System Setup and Tests menu.

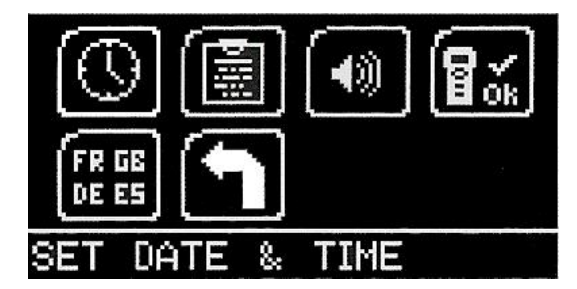

### **Set Date and Time**

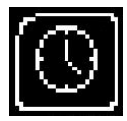

View and if necessary, set the date and time.

#### **Garage/Workshop Information**

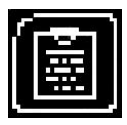

Displays your user details. These can be edited using the PC suite.

#### **Set Volume**

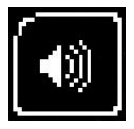

Turns the sounder ON or OFF.

#### **Self-Test**

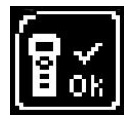

Access hardware tests on the Yu-Fit if requested by Technical Support.

#### **Language**

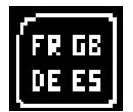

Change the system language.

**Exit**

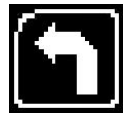

Return to the previous menu.

### **Battery validation procedure**

#### **WARNING: Always ensure that the correct technology type and specification of battery is installed on the vehicle**

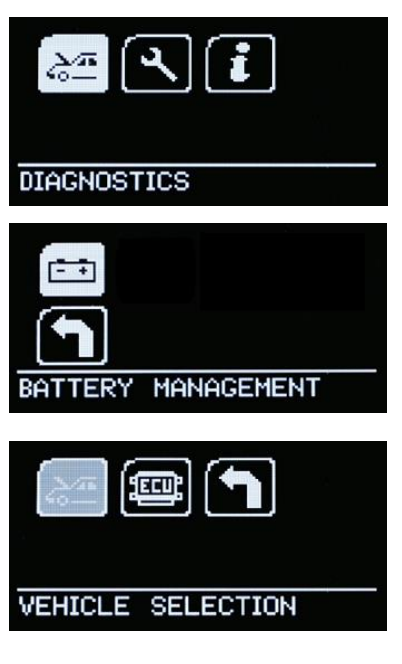

After connecting the Yu-Fit to the vehicle's EOBD port use the keypad arrows to navigate to the DIAGNOSTICS icon and press OK to confirm.

Select the BATTERY MANAGEMENT icon and press OK.

Select VEHICLE SELECTION and press OK.

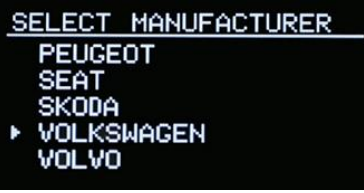

Select the appropriate vehicle manufacturer form the SELECT MANUFACTURER menu and press OK.

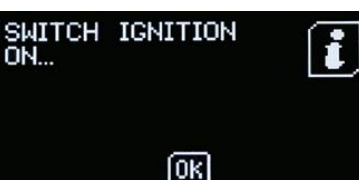

Wait for the vehicle selection to be accepted. Switch on the vehicle ignition when prompted. Once the ignition is switched on press OK.

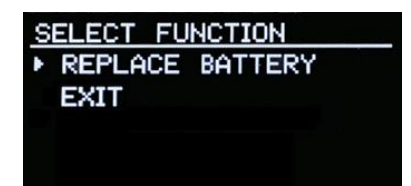

Select REPLACE BATTERY and press OK.

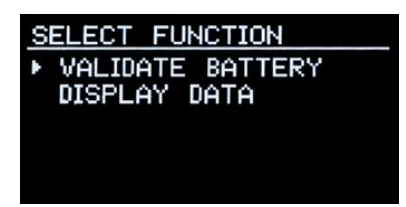

Select VALIDATE BATTERY and press OK. Wait for the function to initialise.

Functionality variability

The battery configuration procedure that the GS Yuasa Yu-Fit is capable of can vary depending on the vehicle manufacturer and sophistication of the systems installed on the vehicle.

Vehicles allowing limited access with the Yu-Fit will only allow the configuration of a correct specification replacement battery.

Vehicles allowing enhanced access will allow the configuration of either correct or incorrect specification replacement batteries.

Because of this, the number of configuration steps may also vary and the level of information required to carry out a successful battery configuration procedure will differ and may include:

- Is the new battery equivalent to the old one in both technology and performance?
- The name of the battery manufacturer
- The technology of the new battery
- The Ah capacity of the new battery

Select and confirm the correct battery data when prompted and press OK

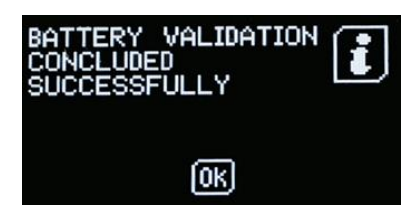

The system will now clear any fault codes and validate the battery replacement.

Wait for confirmation that battery validation has concluded successfully before turning OFF the vehicle's ignition and disconnecting the Yu-Fit.

### Contact us at **www.gs-yuasa.eu**

# Français

### **Introduction**

Sur les véhicules équipés de systèmes de contrôle des émissions de CO2 comme le dispositif Start-Stop, la recharge intelligente ou le freinage régénératif, il est essentiel que la batterie de rechange soit conforme en termes de technologie et de caractéristiques. Si un véhicule est équipé d'une batterie AGM avec Start-Stop, la batterie de rechange doit être du même type. Il en va de même pour les produits EFB.

Le recours à des systèmes de gestion de batterie (BMS) est courant sur de nombreux véhicules. Ces systèmes contrôlent la batterie tout au long de sa durée de vie afin de maintenir une efficacité de charge optimale et d'assurer le bon fonctionnement du système Start-Stop.

Sur les véhicules équipés d'un BMS, il est indispensable de reprogrammer le système via le port de diagnostic embarqué (EOBD) pour valider l'installation d'une nouvelle batterie adéquate.

La non-validation de la batterie de rechange peut entraîner:

- des dysfonctionnements du système et des messages d'erreur dans le véhicule ;
- une défaillance du système Start-Stop ;
- d'éventuels dysfonctionnements de fonctions système non essentielles du véhicule ;
- une diminution critique de la durée de vie de la batterie.

Validez rapidement et en toute facilité la batterie de rechange grâce au configurateur de batterie GS Yuasa Yu-Fit. Généralement, cette procédure prend moins de 60 secondes sur la plupart des véhicules.

Le processus de validation :

- informe qu'une nouvelle batterie a été installée sur le véhicule ;
- indique les caractéristiques de la nouvelle batterie au système de charge :
- garantit que le véhicule utilise les paramètres de charge adéquats pour la nouvelle batterie.

# **Fonctions supplémentaires de Yu-Fit**

Pour un faible coût supplémentaire, les fonctionnalités Yu-Fit peuvent être étendues pour inclure les modules suivants :

- Réinitialisation des feux de service (SLR)
- Frein de stationnement électronique (EPB)
- Filtre à particule diesel (DPF)

# **Enregistrement sur Yu-Fit**

Avant de pouvoir utiliser le configurateur de batterie GS Yuasa Yu-Fit, vous devez vous rendre sur le site **fit.yuasa.com** ou **fit.gs-battery.com** pour télécharger le logiciel Yu-Fit et enregistrer votre appareil.

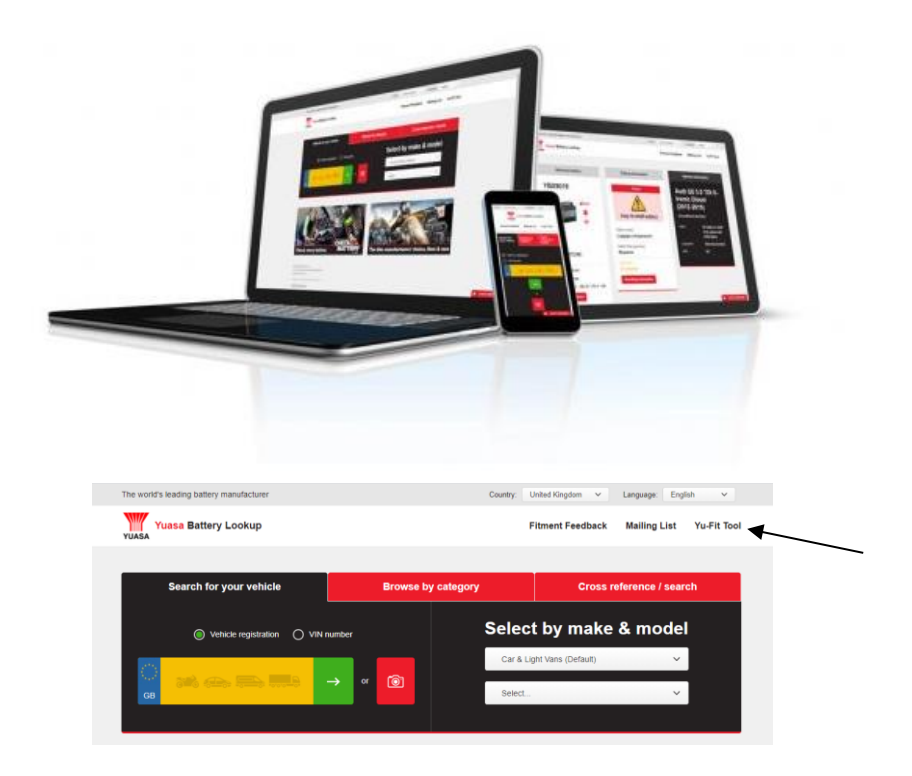

Une fois le logiciel installé, suivez les instructions pour terminer le processus d'enregistrement. Vous pourrez ensuite bénéficier des avantages suivants :

- dernières nouveautés techniques et produits par e-mail ;
- notification des mises à jour de l'application pour l'outil Yu-Fit.

### **Navigation dans GS Yuasa Yu-Fit**

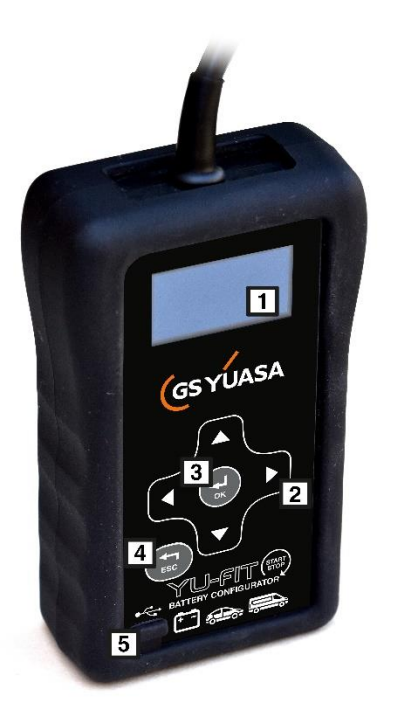

La navigation au sein du menu se fait à l'aide du clavier multifonctions.

- 1. Écran LED
- 2. Touches fléchées pour la navigation au sein du menu
- 3. OK bouton de confirmation
- 4. Bouton de retour
- 5. Port mini USB

### **Connexion du GS Yuasa Yu-Fit**

Après avoir remplacé la batterie du véhicule, le configurateur de batterie Yu-Fit doit être connecté au véhicule via le port de diagnostic embarqué (EOBD) 16 broches J1962.

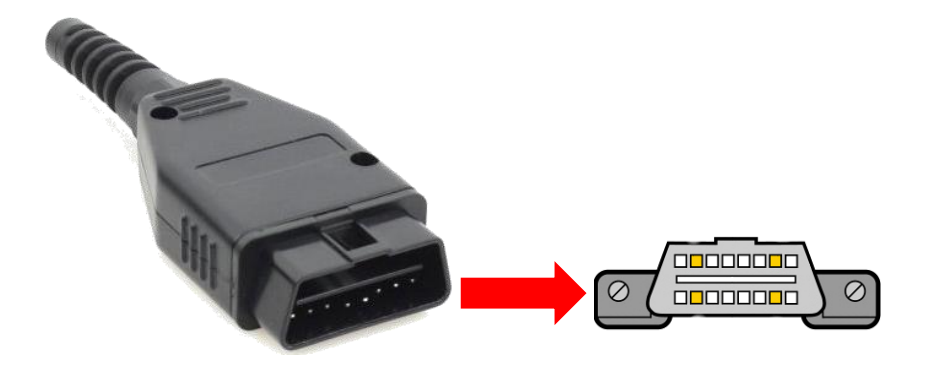

# **Icônes du menu principal du GS Yuasa Yu-Fit**

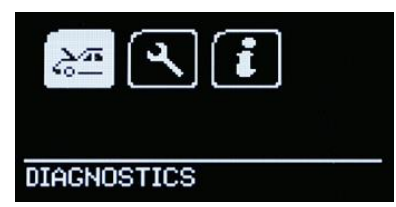

Lorsque l'outil Yu-Fit est connecté au port EOBD du véhicule, l'écran du menu principal s'affiche.

Vous pouvez naviguer au sein du menu à l'aide des touches fléchées et OK du clavier.

### **Diagnostics (Diagnostic)**

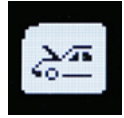

Sélectionnez cette option pour entrer dans la fonction de diagnostic par liaison série spécifique au véhicule.

#### **Settings (Paramètres)**

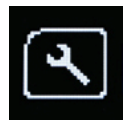

Sélectionnez cette option pour configurer les divers paramètres de Yu-Fit.

### **Info (Informations)**

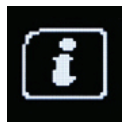

Sélectionnez cette option pour afficher les informations relatives au logiciel et au matériel.

### **Configuration du système**

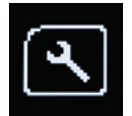

Après sélection de l'icône Settings (Paramètres), le menu System Setup (Configuration du Système) et Tests s'affiche.

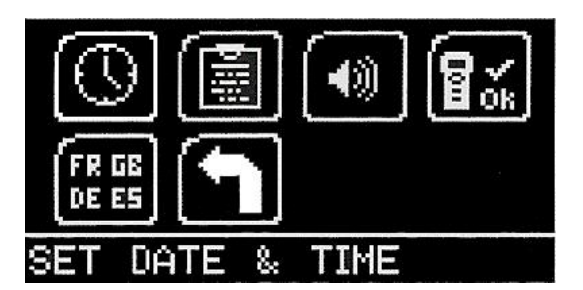

### **Set Date and Time (Réglage de la date et de l'heure)**

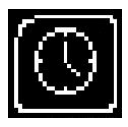

Affichez et, si nécessaire, réglez la date et l'heure.

### **Garage/Workshop Information (Informations Garage/Atelier)**

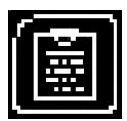

Affiche vos données utilisateur. Ces données peuvent être modifiées à l'aide de la suite pour PC.

### **Set Volume (Réglage du volume)**

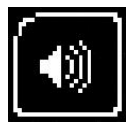

Pour activer ou désactiver le haut-parleur.

### **Self-Test (Test automatique)**

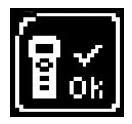

Pour accéder à des tests matériel sur l'outil Yu-Fit si le support technique le demande.

### **Language (Langue)**

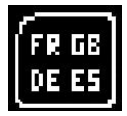

Pour modifier la langue du système.

### **Exit (Quitter)**

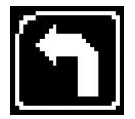

Pour revenir au menu précédent.

### **Procédure de validation de la batterie**

#### **AVERTISSEMENT : veillez toujours à ce que le véhicule soit équipé d'une batterie conforme en termes de technologie et de caractéristiques.**

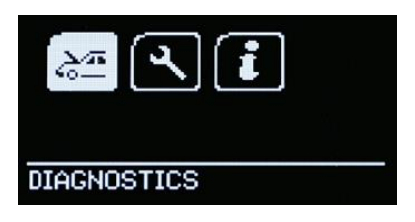

Après avoir connecté le Yu-Fit au port EOBD du véhicule, utilisez les touches fléchées du clavier pour naviguer jusqu'à l'icône DIAGNOSTICS (DIAGNOSTIC), puis appuyez sur OK pour valider.

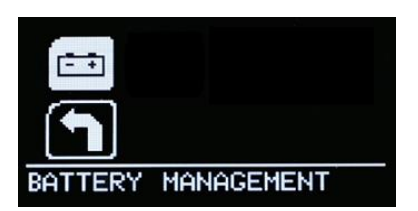

Sélectionnez l'icône BATTERY MANAGEMENT (GESTION DE LA BATTERIE), puis appuyez sur OK.

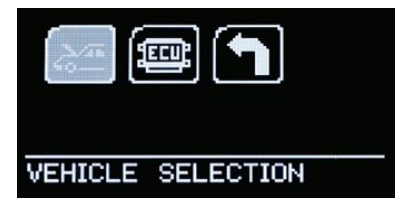

Sélectionnez VEHICLE SELECTION (SÉLECTION DU VÉHICULE), puis appuyez sur OK.

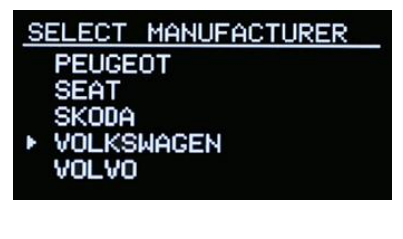

Sélectionnez le fabricant approprié dans le menu SELECT MANUFACTURER (SÉLECTIONNER LE FABRICANT), puis appuyez sur OK.

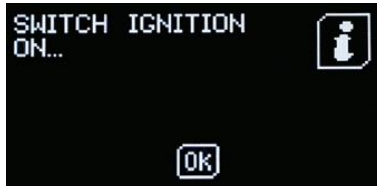

Attendez que la sélection du véhicule soit acceptée. Démarrez le véhicule lorsque vous y êtes invité. Une fois le véhicule démarré, appuyez sur OK.

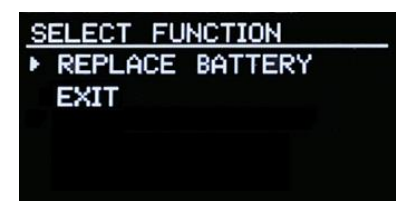

Sélectionnez REPLACE BATTERY (REMPLACER LA BATTERIE), puis appuyez sur OK.

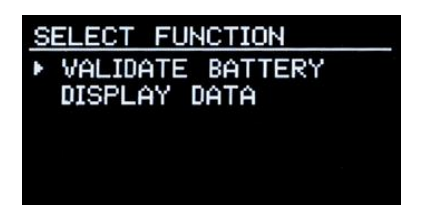

Sélectionnez VALIDATE BATTERY (VALIDER LA BATTERIE), puis appuyez sur OK. Attendez que la fonction s'initialise.

Variabilité des fonctionnalités

La procédure de configuration de la batterie que le GS Yuasa Yu-Fit est capable d'appliquer peut varier selon le fabricant et la sophistication des systèmes installés sur le véhicule.

Les véhicules permettant un accès limité avec le Yu-Fit ne permettront que la configuration d'une batterie de rechange aux caractéristiques correctes.

Les véhicules permettant un accès étendu permettront la configuration de batteries de rechange aux caractéristiques correctes ou incorrectes.

De ce fait, le nombre d'étapes de configuration peut également varier et le niveau d'information requis pour mener à bien une procédure de configuration de la batterie sera différent et pourra inclure les éléments suivants :

- La nouvelle batterie est-elle équivalente à l'ancienne en termes de technologie et de performance ?
- Vérification du nom du fabricant de la batterie
- Vérification de la technologie de la nouvelle batterie
- Vérification de la capacité en Ah de la batterie

Sélectionnez et confirmez que les données de la batterie sont correctes lorsque vous y êtes invité, puis appuyez sur OK.

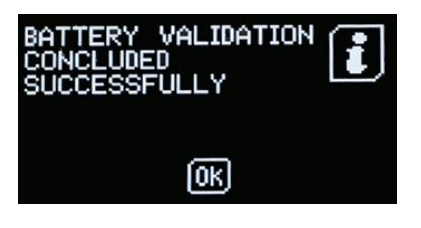

Le système va ensuite effacer tous les codes d'erreur et valider le remplacement de la batterie.

Attendez la confirmation de la validation de la batterie avant d'éteindre le véhicule et de déconnecter le Yu-Fit.

Contactez-nous sur **www.gs-yuasa.eu** 

# **Deutsch**

# **Einleitung**

Es ist wichtig, dass die Batterien von Fahrzeugen mit CO2- Emissionsreduktionssystemen wie Start-Stopp-Systemen, Smart Charging (Intelligentes Laden) oder regeneratives Bremsen durch Batterien ersetzt werden, die die richtige Technologie und Spezifikation aufweisen. Wenn ein Fahrzeug mit einer AGM-Start-Stopp-Batterie ausgestattet ist, muss diese auch durch eine AGM-Start-Stopp-Batterie ersetzt werden. Das Gleiche gilt für EFB-Batterien.

In vielen neuen Fahrzeugen ist die Verwendung von Batteriemanagement-Systemen (BMS) üblich. Diese Systeme überwachen die Batterie während ihres gesamten Lebenszyklus, um eine optimale Ladungseffizienz und den einwandfreien Betrieb des Start-Stopp-Systems sicherzustellen.

Bei mit BMS ausgestatteten Fahrzeugen ist es ausgesprochen wichtig, die Einheit über die Onboard-Diagnose (EOBD)-Schnittstelle neu zu programmieren, um den Einbau einer neuen Batterie zu validieren.

Wird der Batterietausch nicht validiert, führt dies zu:

- System-Fehlern und Fehlermeldungen im Fahrzeug
- Verlust der Start-Stopp-Funktion
- Möglichen Ausfällen von nicht wesentlichen Fahrzeugsystemfunktionen
- Gravierender Beeinträchtigung der Batterielebensdauer

Mit dem GS Yuasa Yu-Fit Batterriekonfigurator lässt sich ein Batterietausch schnell und einfach validieren. In der Regel dauert dies bei den meisten Fahrzeugen weniger als 60 Sekunden.

Durch das Validierungsverfahren:

- Wird dem Fahrzeug mitgeteilt, dass eine neue Batterie installiert wurde
- Wird das Ladesystem über die neuen Batteriemerkmale informiert
- Wird sichergestellt, dass das Fahrzeug die richtigen Ladeparameter für die neue Batterie verwendet

# **Weitere Yu-Fit-Funktionen**

Die Yu-Fit-Funktionen können gegen eine kleine Zusatzgebühr auf die folgenden Module ausgeweitet werden:

- Serviceanzeige zurücksetzen
- Elektrische Feststellbremse
- Dieselrußpartikelfilter

# **Yu-Fit-Registrierung**

Bevor Sie den Yuasa Yu-Fit Batterie-Konfigurator nutzen, laden Sie auf **fit.yuasa.com** oder **fit.gs-battery.com** die Yu-Fit-Software herunter.

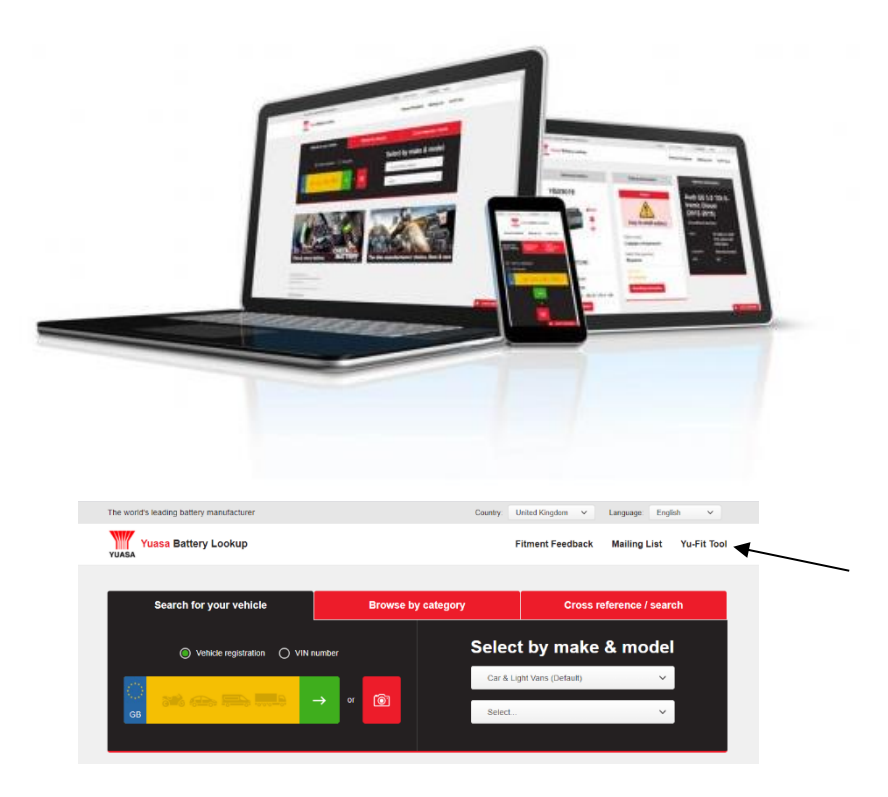

Sobald Sie die Software installiert haben, befolgen Sie die Anleitungen um den Registrierungsvorgang abzuschließen. Sie haben nun folgende Vorteile:

- Sie erhalten Produkt- und technische Updates per E-Mail
- Sie erhalten Benachrichtigungen über Yu-Fit Anwendungs-Updates

# **GS Yuasa Yu-Fit Navigation**

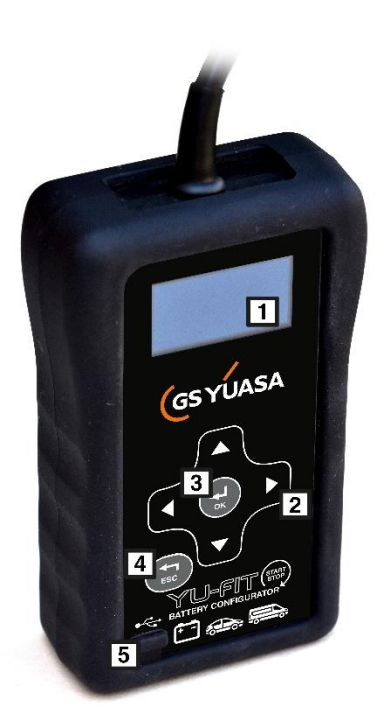

Die Menünavigation wird über die multifunktionelle Tastatur gesteuert.

- 1. LED-Anzeige
- 2. Pfeiltasten für Menünavigation
- 3. OK-Taste zur Bestätigung der Auswahl
- 4. ESC-Taste zum Abbrechen
- 5. Mini-USB-Port

### **GS Yuasa Yu-Fit Verbindung**

Sobald die Fahrzeugbatterie ersetzt wurde, sollte der Yu-Fit Batterie-Konfigurator über die 16-polige J1962 EOBD-Diagnosebuchse mit dem Fahrzeug verbunden werden.

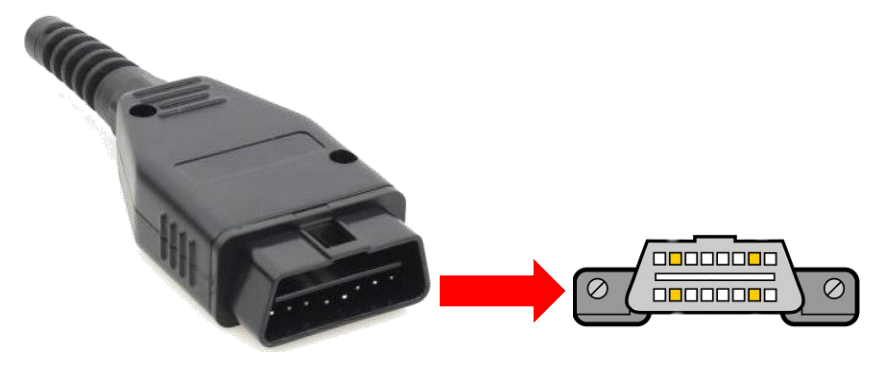

# **GS Yuasa Yu-Fit Wichtige Menüschaltflächen**

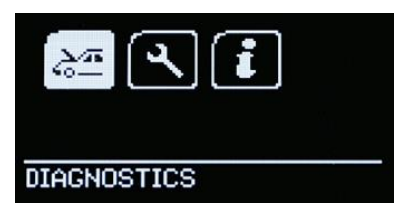

Sobald der Yu-Fit Batterie-Konfigurator an die EOBD-Buchse angeschlossen wurde, wird der Hauptmenü-Bildschirm angezeigt.

Die Menüführung erfolgt über die Pfeiltasten auf der Tastatur und die "Ok"-Tasten.

### **Diagnose**

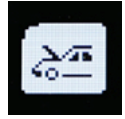

Wählen Sie Diagnose, um zur fahrzeugspezifischen seriellen Diagnosefunktion zu gelangen.

#### **Einstellungen**

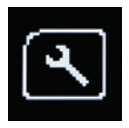

Wählen Sie Einstellungen, um die verschiedenen Einstellungen des Yu-Fit Batterie-Konfigurators zu konfigurieren.

#### **Informationen**

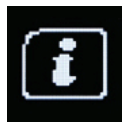

Wählen Sie Informationen, um die Software- und Hardware-Informationen abzurufen.

# **System-Einrichtung**

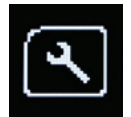

Wenn Sie das Symbol für Einstellungen auswählen, werden die System-Einrichtung und das Testmenü angezeigt.

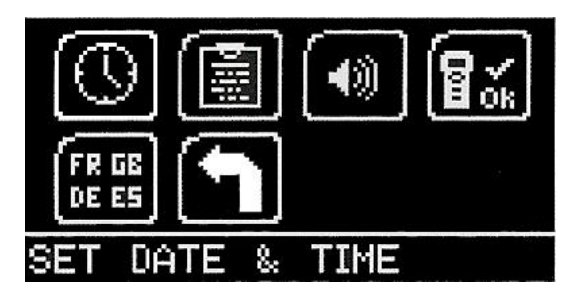

### **Datum und Uhrzeit einstellen**

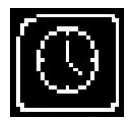

Prüfen Sie, ob das richtige Datum und die richtige Uhrzeit eingestellt sind.

#### **Werkstattinformationen**

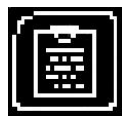

Zeigt Ihre Benutzerdaten an. Sie können mit der PC-Suite bearbeitet werden.

#### **Lautstärke einstellen**

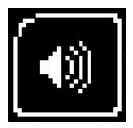

Damit stellen Sie den Ton AN oder AUS.

#### **Selbsttest**

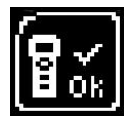

Wählen Sie Selbsttest, wenn Sie vom Technischen Support aufgefordert werden, Hardware-Tests auf dem Yu-Fit Batterie-Konfigurator durchzuführen.

#### **Sprache**

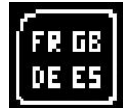

Wählen Sie Sprache, um die Spracheinstellungen für das System zu ändern.

**Verlassen**

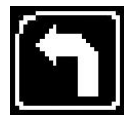

Wählen Sie Verlassen, um zu dem vorherigen Menü zurückzukehren.

### **Verfahren für die Batterievalidierung**

#### **ACHTUNG: Stellen Sie immer sicher, dass Sie eine Batterie mit der richtigen Technologie und Spezifikation im Fahrzeug einbauen**

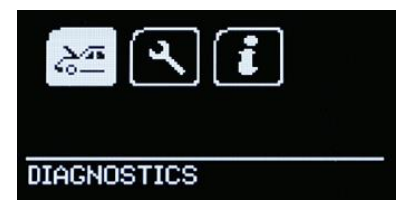

Schließen Sie den Yu-Fit Batterie-Konfigurator an die EOBD-Buchse des Fahrzeugs and und navigieren Sie dann mit den Pfeiltasten der Tastatur zum Symbol DIAGNOSTICS (DIAGNOSE) und bestätigen Sie mit OK.

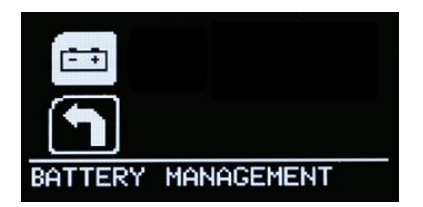

Wählen Sie das Symbol BATTERY MANAGEMENT (BATTERIEMANAGEMENT) und bestätigen Sie mit OK.

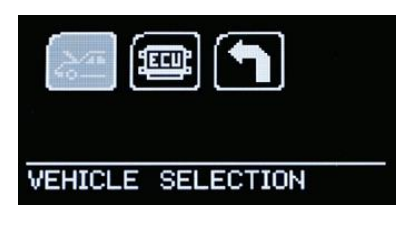

Wählen Sie VEHICLE SELECTION (FAHRZEUGAUSWAHL) und bestätigen Sie mit OK.

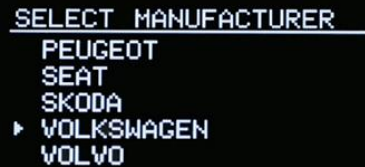

Wählen Sie im Menü SELECT MANUFACTURER (HERSTELLER AUSWÄHLEN) den Fahrzeughersteller und bestätigen Sie mit OK.

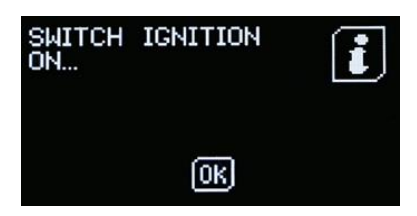

Warten Sie, bis die Fahrzeugauswahl akzeptiert wurde. Schalten Sie die Fahrzeugzündung ein, wenn Sie dazu aufgefordert werden. Sobald die Zündung eingeschaltet ist, bestätigen Sie mit OK.

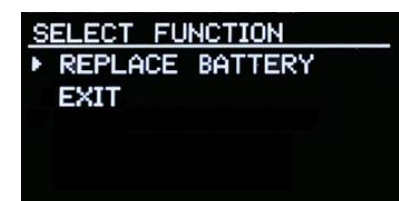

Wählen Sie REPLACE BATTERY (BATTERIE ERSETZEN) und bestätigen Sie mit OK.

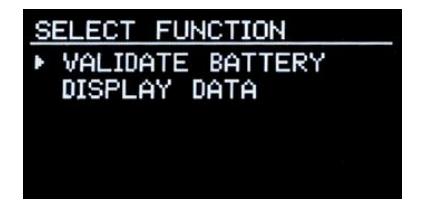

Wählen Sie VALIDATE BATTERY (BATTERIE VALIDIEREN) und bestätigen Sie mit OK. Warten Sie auf die Initialisierung der Funktion.

Funktionsvariabilität

Das Batteriekonfigurationsverfahren, das der GS Yuasa Yu-Fit durchführen kann, kann je nach Fahrzeughersteller und Ausgereiftheit der Fahrzeugsysteme variieren.

Bei Fahrzeugen, bei denen der Yu-Fit nur begrenzten Zugang hat, ist nur die Konfiguration einer Ersatzbatterie mit der richtigen Spezifikation möglich.

Bei Fahrzeugen, bei denen der Yu-Fit Batteriekonfigurator erweiterten Zugriff hat, ist sowohl die Konfiguration von Ersatzbatterien mit der richtigen als auch die von Batterien mit der falschen Spezifikation möglich.

Aus diesem Grunde ist es möglich, dass sich die Anzahl der Konfigurationsschritte und die für die Durchführung einer erfolgreichen Batteriekonfiguration benötigten Informationen sich folgendermaßen unterscheiden:

- Entspricht die neue Batterie bezüglich Technologie und Leistung der alten?
- Name des Batterieherstellers
- Technologie der neuen Batterie
- Ah-Kapazität der neuen Batterie

Wählen Sie nach Aufforderung die richtigen Batteriedaten und bestätigen Sie mit OK.

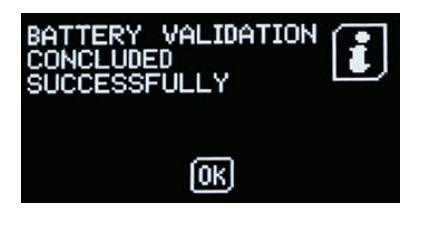

Das System löscht jetzt alle Fehlercodes und validiert den Batterietausch.

Warten Sie auf die Bestätigung, dass die Validierung erfolgreich durchgeführt wurde, stellen Sie dann die Fahrzeugzündung aus und trennen Sie den Yu-Fit.

Kontaktieren Sie uns auf **www.gs-yuasa.eu** 

# Italiano

### **Introduzione**

Su veicoli dotati di sistemi per il controllo delle emissioni di CO2, tra cui Start-Stop, ricarica intelligente o frenata rigenerativa, è fondamentale sostituire la batteria con una di tipologia e specifiche corrette. Se un veicolo è dotato di una batteria Start-Stop AGM anche la nuova batteria dovrà essere dello stesso tipo. Lo stesso principio è applicabile ai prodotti EFB.

I Sistemi di gestione della batteria (BMS) sono d'uso comune in molti veicoli nuovi. Questi sistemi controllano e gestiscono la batteria durante la sua vita utile al fine di garantire una carica e un funzionamento ottimale del sistema Start-Stop.

Su veicoli dotati di un sistema BMS, l'unità dovrà essere riprogrammata tramite la porta EOBD di bordo per convalidare il montaggio di una batteria nuova.

La mancata convalida della nuova batteria causerà:

- Guasti del sistema e messaggi di errore
- Perdita della funzionalità del sistema Start-Stop
- Possibile perdita di funzionalità di alcuni sistemi non essenziali del veicolo
- Notevole riduzione della vita utile della batteria

Convalidare rapidamente e in maniera semplice la sostituzione della batteria con lo Strumento di configurazione GS Yuasa Yu-Fit. Sulla maggior parte dei veicoli questa operazione richiede solitamente meno di 60 secondi.

Il processo di convalida provvede a:

- Comunicare al veicolo l'avvenuta installazione di una nuova batteria
- Comunicare al sistema di ricarica le caratteristiche della nuova batteria
- Verificare che il veicolo utilizzi i parametri di carica corretti per la nuova batteria

# **Funzionalità aggiuntive di Yu-Fit**

Le funzionalità di Yu-Fit possono essere ampliate a un piccolo costo aggiuntivo con i seguenti moduli:

• Ripristino della luce di servizio (SLR)

- Freno di stazionamento elettrico (EPB)
- Filtro antiparticolato diesel (DPF)

# **Registrazione a Yu-Fit**

Prima di poter utilizzare lo Strumento di configurazione GS Yuasa Yu-Fit, scaricare il software su **fit.yuasa.com** o **fit.gs-battery.com** e registrare il dispositivo.

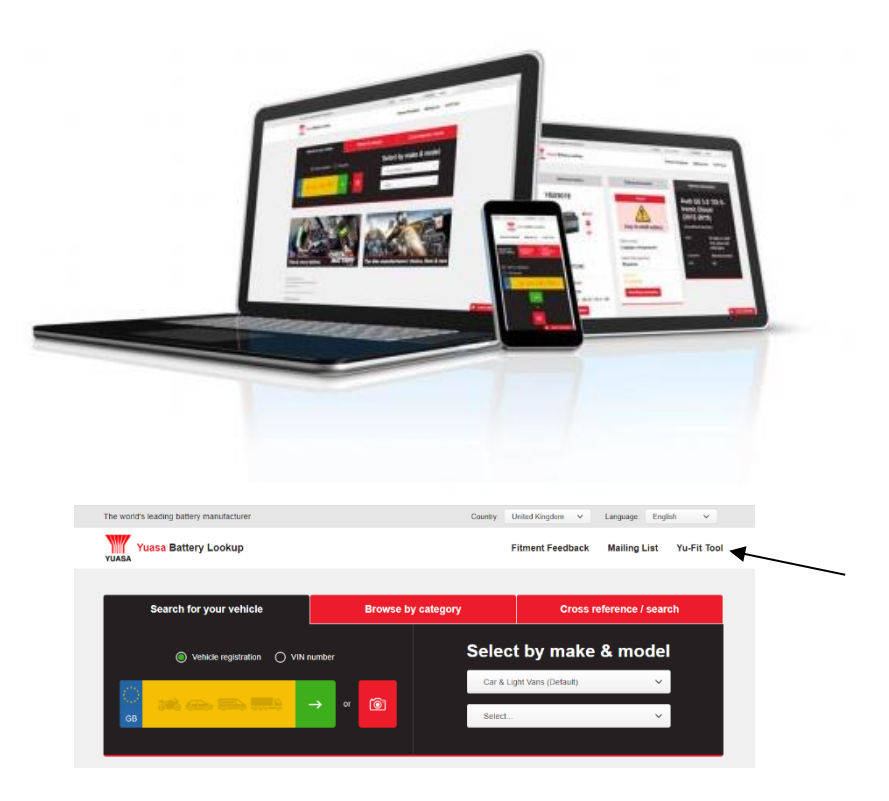

Al termine dell'installazione, seguire le istruzioni del software per completare il processo di registrazione. Effettuando la registrazione è possibile usufruire dei seguenti vantaggi:

- Aggiornamenti tecnici e commerciali via e-mail
- Notifica di aggiornamento della versione di Yu-Fit

### **Navigazione nei menu GS Yuasa Yu-Fit**

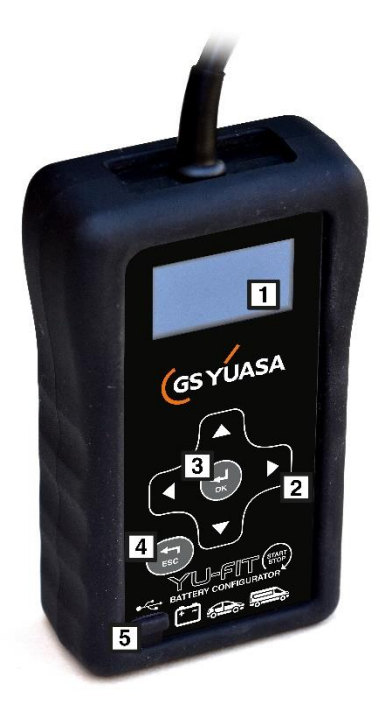

La navigazione nei menu viene effettuata tramite la pulsantiera multifunzione.

- 1. Display a LED
- 2. Pulsanti a freccia per la navigazione nei menu
- 3. Tasto di conferma
- 4. Tasto per tornare alla finestra precedente
- 5. Mini porta USB

# **Collegamento di GS Yuasa Yu-Fit**

Una volta eseguita la sostituzione della batteria, collegare lo Strumento di configurazione Yu-Fit al veicolo attraverso la porta diagnostica EOBD J1962 a 16 pin.

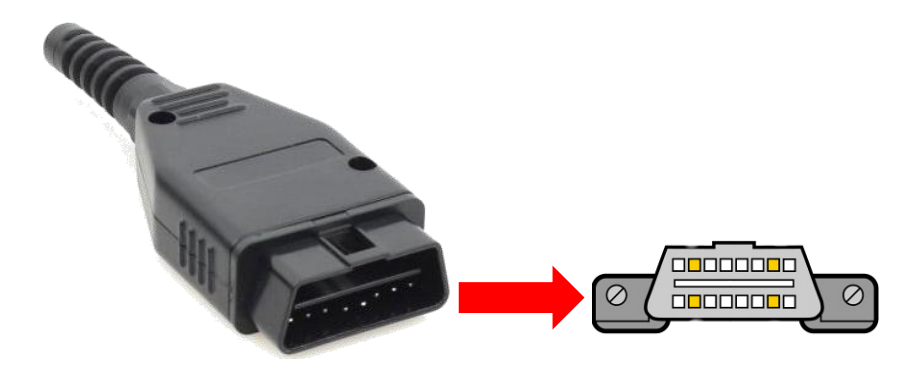

# **Icone del menu principale di GS Yuasa Yu-Fit**

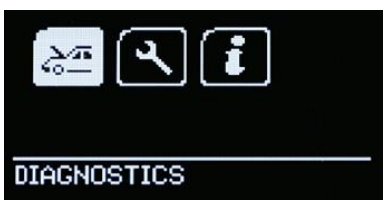

Una volta effettuato il collegamento di Yu-Fit alla porta EOBD del veicolo compare la schermata Main Menu (Menu principale).

Per la navigazione usare le frecce della pulsantiera e i pulsanti OK.

### **Diagnostica**

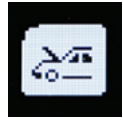

Selezionare questa icona per accedere alle funzioni di diagnostica dello specifico veicolo.

#### **Impostazioni**

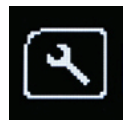

Selezionare questa icona per configurare le varie impostazioni di Yu-Fit.

### **Informazioni**

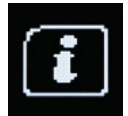

Selezionare questa icona per visualizzare informazioni relative a software e hardware.

### **Configurazione del sistema**

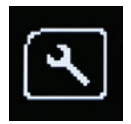

Selezionare l'icona Impostazioni per far comparire il menu System Setup and Tests (Configurazione e test del sistema).

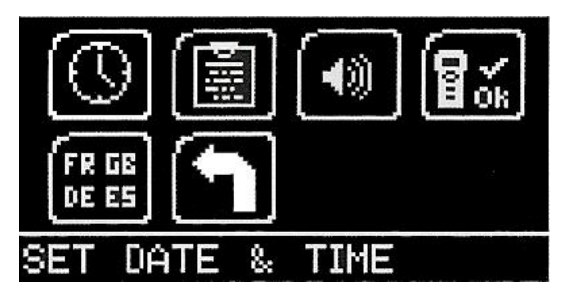

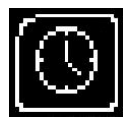

Selezionare questa icona per visualizzare e impostare la data e l'ora (se necessario)

### **Informazioni per l'officina**

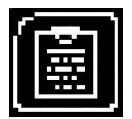

Selezionare questa icona per visualizzare i dettagli dell'utente. Questi dati possono essere modificati usando il software in dotazione.

### **Volume**

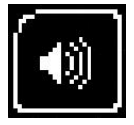

Selezionare questa icona per accendere o spegnere il segnale acustico.

### **Autotest**

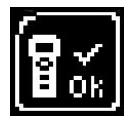

Selezionare questa icona per condurre i test di hardware sul dispositivo Yu-Fit se richiesto dal Supporto tecnico.

**Lingua** 

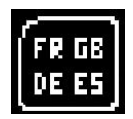

Selezionare questa icona per modificare la lingua di sistema.

**Indietro**

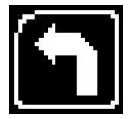

Selezionare questa icona per tornare al menu precedente.

### **Procedura di convalida della batteria**

#### **AVVERTENZA: accertarsi sempre di installare sui veicoli batterie di tipologia corretta e con le specifiche richieste**

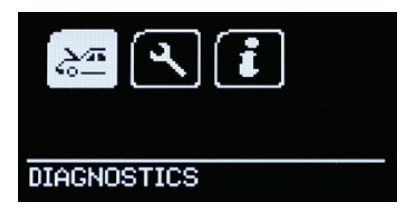

Dopo aver collegato Yu-Fit alla porta EOBD del veicolo, utilizzare le frecce della pulsantiera per scegliere l'icona DIAGNOSTICS (DIAGNOSTICA) e premere OK per confermare.

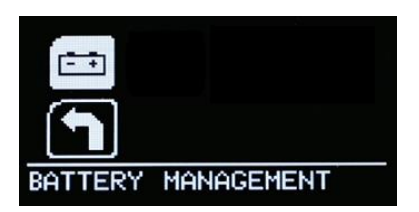

Selezionare l'icona BATTERY MANAGEMENT (GESTIONE BATTERIA) e confermare premendo OK.

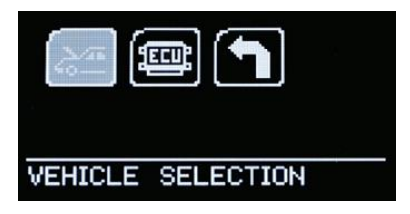

Selezionare l'icona VEHICLE SELECTION (SELEZIONE VEICOLO) e confermare premendo OK.

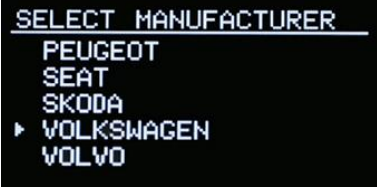

Selezionare il costruttore del veicolo dal menu SELECT MANUFACTURER (SELEZIONE COSTRUTTORE) e confermare premendo OK.

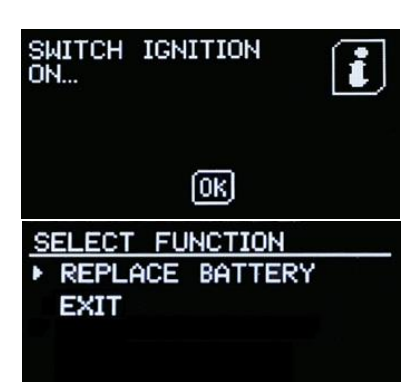

Attendere che la selezione del veicolo vada a buon fine. Quando richiesto accendere il veicolo e confermare premendo OK.

Selezionare l'icona REPLACE BATTERY (SOSTITUZIONE BATTERIA) e confermare premendo OK.

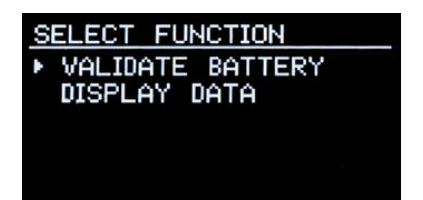

Selezionare VALIDATE BATTERY (CONVALIDA BATTERIA) e confermare premendo OK. Attendere l'avvio della procedura.

Variabilità delle funzionalità

La procedura di configurazione della batteria eseguita da GS Yuasa Yu-Fit può variare a seconda del costruttore del veicolo e del livello tecnologico dei sistemi dello stesso.

I veicoli in cui la configurazione della nuova batteria è obbligatoria consentono soltanto l'installazione di una batteria di ricambio che presenti le specifiche corrette.

I veicoli che permettono un accesso indiscriminato (senza l'obbligo di configurare la nuova batteria) consentono l'installazione di una batteria di ricambio anche con specifiche errate.

A seconda di questo aspetto, potrebbe variare anche il numero di passi e la quantità di informazioni necessarie per portare a termine con successo la configurazione. Tali passi possono includere:

- La nuova batteria è equivalente a quella vecchia in termini di tecnologia e prestazioni?
- Nome del costruttore della batteria
- Tecnologia della nuova batteria
- Capacità Ah della nuova batteria

Quando richiesto, selezionare e confermare i dati corretti, quindi premere OK.

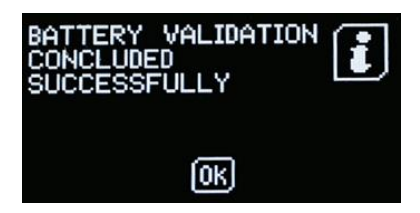

Il sistema azzera eventuali codici di errore e convalida la sostituzione della nuova batteria.

Attendere la conferma che il processo di convalida della batteria sia andato a buon fine prima di spegnere il motore del veicolo

e scollegare Yu-Fit.

Per contattarci, visitare **www.gs-yuasa.eu** 

# Español

### **Introducción**

En vehículos equipados con sistemas de control de emisiones de CO2, incluidos Start-Stop, la carga inteligente o el frenado regenerativo, es fundamental que la batería se sustituya por una que tenga la tecnología y especificación correctas. Si un vehículo está equipado con una batería Start-Stop AGM, la batería de repuesto también deberá ser Start-Stop AGM. Lo mismo se aplica a los productos EFB.

El uso de sistemas de gestión de la batería (BMS, por sus siglas en inglés) es común en muchos vehículos nuevos. Estos sistemas supervisan la batería a lo largo de su vida útil para mantener una eficiencia óptima de carga y el funcionamiento del sistema Start-Stop.

En vehículos equipados con un BMS, es fundamental reprogramar la unidad por medio del puerto de diagnóstico a bordo (EOBD, por sus siglas en inglés) para verificar que se que ha instalado una nueva batería.

Si no se verifica la sustitución de la batería, esto causará:

- Fallos de sistema y mensajes de fallo en el interior del vehículo
- Pérdida de la función Start-Stop
- Posible pérdida de las funciones no críticas del sistema del vehículo
- Reducción considerable de la vida útil de la batería

Puedes verificar la sustitución de la batería rápida y sencillamente con el configurador de baterías GS Yuasa Yu-Fit. Habitualmente, se tarda menos de 60 segundos en la mayoría de los vehículos.

El proceso de verificación:

- Informa al vehículo de que se ha instalado una batería nueva
- Informa al sistema de carga de las nuevas características de la batería
- Garantiza que el vehículo utilice los parámetros correctos de carga para la nueva batería

# **Funciones adicionales del Yu-Fit**

Por un coste reducido adicional, las funcionalidades del Yu-Fit se pueden ampliar para incluir los siguientes módulos:

• Restablecimiento de la puesta en marcha

- Freno de mano electrónico (EPB, por sus siglas en inglés)
- Filtro antipartículas

### **Registro del Yu-Fit**

Para poder usar el configurador de baterías GS Yuasa Yu-Fit, deberás visitar **fit.yuasa.com** o **fit.gs-battery.com** para descargar el software del Yu-Fit y registrar tu dispositivo.

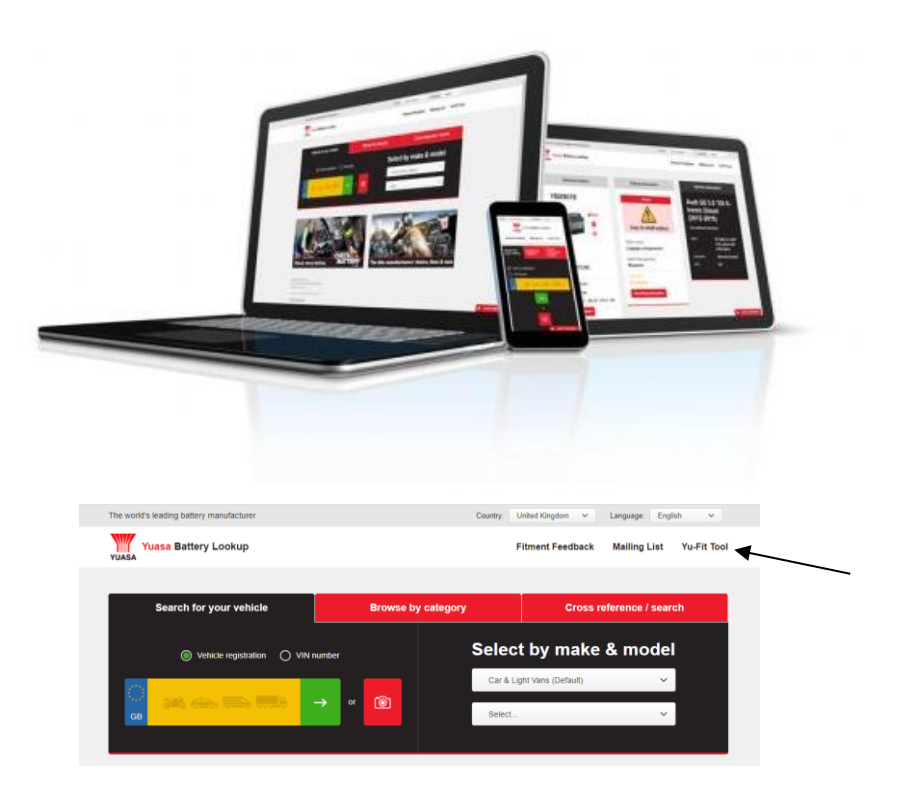

Una vez instalado, sigue las instrucciones del software para completar el proceso de registro. Después, podrás beneficiarte de lo siguiente:

- Actualizaciones técnicas y de producto por correo electrónico
- Notificación de actualizaciones de la aplicación para el Yu-Fit

# **Navegación por el GS Yuasa Yu-Fit**

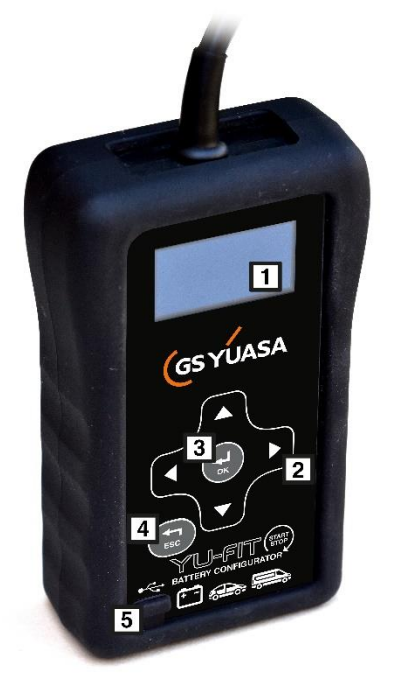

La navegación por el menú se controla utilizando el teclado multifuncional.

- 1. Pantalla LED
- 2. Botones de flecha de navegación del menú
- 3. OK Botón para confirmar la selección
- 4. Botón menú anterior
- 5. Puerto mini-USB

## **Conexión del GS Yuasa Yu-Fit**

Una vez que se ha sustituido la batería del vehículo, el configurador de baterías Yu-Fit se deberá conectar al vehículo a través del puerto de diagnóstico con un conector de diagnóstico J1962 de 16 clavijas.

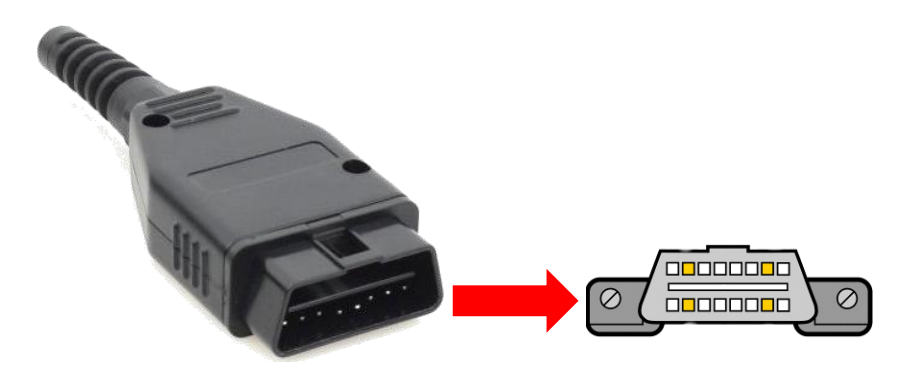

# **Iconos del menú principal del GS Yuasa Yu-Fit**

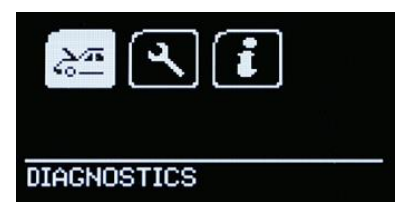

Cuando el Yu-Fit se conecta al puerto EOBD del vehículo, se muestra la pantalla del menú principal.

Es posible desplazarse por el menú usando los botones de las flechas y OK del teclado.

#### **Diagnostics (Diagnósticos)**

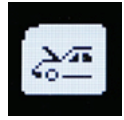

Selecciona esta opción para acceder a la función de diagnósticos de la serie específica del vehículo.

#### **Settings (Ajustes)**

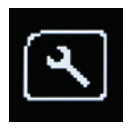

Selecciona esta opción para configurar los distintos ajustes del Yu-Fit.

#### **Info**

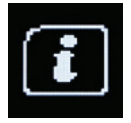

Selecciona esta opción para consultar la información del software y del hardware.

### **Configuración del sistema**

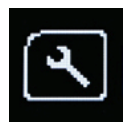

Al seleccionar el icono de Settings (Ajustes), se mostrará el menú de System Setup and Tests (Configuración del sistema y pruebas).

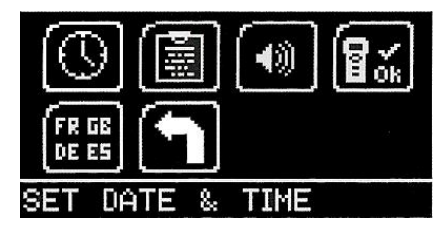

### **Set Date and Time (Reloj)**

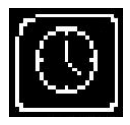

Permite consultar y, si fuera necesario, configurar la fecha y la hora.

#### **Garage/Workshop Information (Información sobre el garaje/taller)**

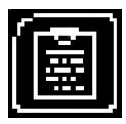

Muestra tus datos de usuario. Se pueden editar utilizando el paquete de software para ordenador.

### **Set Volume (Volumen)**

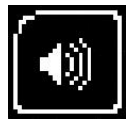

ACTIVA o DESACTIVA el sonido.

#### **Self-Test (Prueba)**

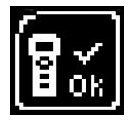

Permite acceder a las pruebas de hardware en el Yu-Fit si lo solicita el equipo de asistencia técnica.

#### **Language (Selección de idioma)**

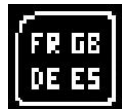

Permite cambiar el idioma del sistema.

**Exit (Salir)**

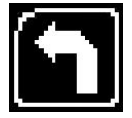

Permite volver al menú anterior.

### **Proceso de verificación de la batería**

**ADVERTENCIA: Asegúrate siempre de que la batería que se instale en el vehículo tenga la tecnología y las especificaciones correctas.**

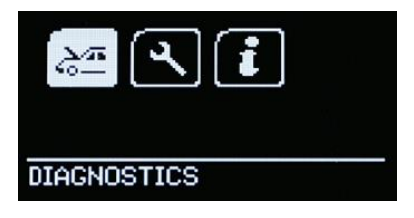

Tras conectar el Yu-Fit al puerto EOBD del vehículo, utiliza las flechas del teclado para desplazarte hasta el icono de DIAGNOSTICS (Diagnósticos) y pulsa OK para confirmar.

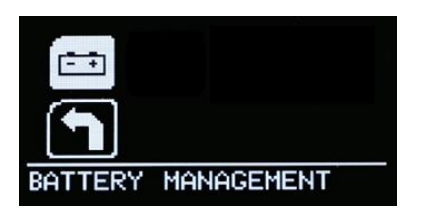

Selecciona el icono de BATTERY MANAGEMENT (Gestión de la batería) y pulsa OK.

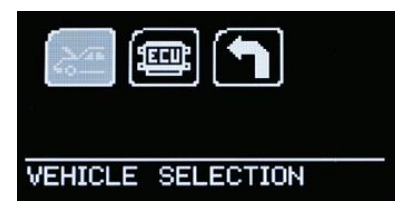

Elige VEHICLE SELECTION (Selección de vehículo) y pulsa OK.

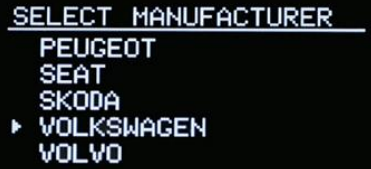

Selecciona el fabricante apropiado del vehículo en el menú SELECT MANUFACTURER (Seleccionar fabricante) y pulsa OK.

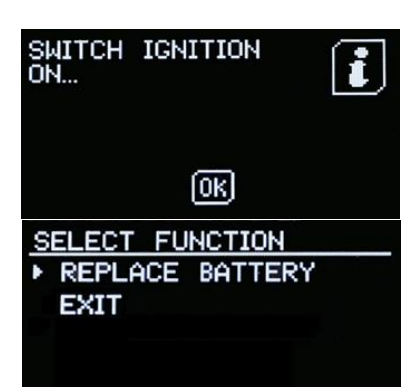

Espera a que se acepte la selección del vehículo. Arranca el vehículo cuando se te solicite. Una vez arrancado, pulsa OK.

Selecciona REPLACE BATTERY (Reemplazar batería) y pulsa OK.

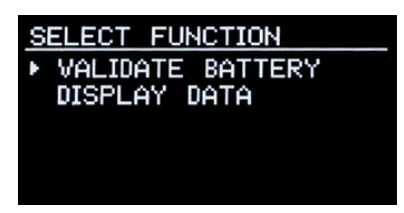

Selecciona VALIDATE BATTERY (Validar batería) y pulsa OK. Espera a que se inicialice la función.

Variabilidad de la funcionalidad

El proceso de configuración de la batería que puede llevar a cabo el GS Yuasa Yu-Fit varía en función del fabricante y de la sofisticación de los sistemas instalados en el vehículo.

Los vehículos que conceden un acceso limitado con el Yu-Fit solo permitirán la configuración de un recambio de batería con la especificación correcta.

Los vehículos que conceden un mayor acceso permitirán la configuración de recambios de batería con una especificación correcta o incorrecta.

Debido a esto, es posible que el número de pasos de configuración también varíe, y el nivel de información requerido para realizar una correcta configuración de la batería será diferente, por ejemplo, en estos aspectos:

- ¿Es la batería equivalente a la antigua en lo que respecta a su tecnología y rendimiento?
- El nombre del fabricante de la batería
- La tecnología de la nueva batería
- La capacidad de Ah de la nueva batería

Selecciona y confirma los datos correctos de la batería cuando se solicite y pulsa OK.

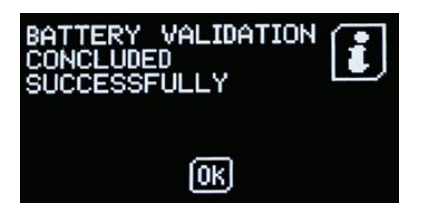

A continuación, el sistema borrará cualquier código de error y validará la sustitución de la batería.

Espera la confirmación de que se ha concluido la verificación de la batería antes de apagar el vehículo y desconectar el Yu-

Fit.

Ponte en contacto con nosotros en **www.gs-yuasa.eu** 

# Svenska

### **Introduktion**

På fordon utrustade med kontrollsystem för CO2 -utsläpp, inklusive start/stopp, smart laddning eller regenerativ bromsning, är det viktigt att batteriet byts ut mot ett batteri med rätt teknik och specifikationer. Om ett fordon är utrustat med ett start-/stoppbatteri med AGM-teknologi ska ersättningsbatteriet också vara ett AGM start-/stoppbatteri. Det samma gäller för EFB-produkter.

Det är vanligt att nya fordon har ett batterihanteringssystem (BMS). Systemen övervakar batteriet under hela livslängden för optimal laddningseffektivitet och drift av start-/stoppsystemet.

På fordon som har ett batterihanteringssystem (BMS) är det viktigt att omprogrammera enheten via den inbyggda diagnosporten (EOBD) för att bekräfta att ett nytt batteri har installerats.

Om du inte bekräftar ett batteribyte kan följande hända:

- Systemfel och felmeddelanden i fordonet
- Förlust av start-/stoppfunktion
- Möjlig förlust av icke-kritiska fordonssystemfunktioner
- Kraftigt minskad batterilivslängd

Bekräfta batteribyte snabbt och enkelt med GS Yuasa Yu-Fit batterikonfigurator. Det tar normalt under 60 sekunder på de flesta fordon.

Verifieringsprocess:

- Informerar fordonet att ett nytt batteri har installerats
- Informerar laddningssystemet om de nya batteriegenskaperna
- Garanterar att fordonet använder rätt laddningsparametrar för det nya batteriet

# **Ytterligare Yu-Fit-funktioner**

Mot en liten extra kostnad kan Yu-Fit:s funktionalitet utökas till att omfatta följande moduler:

- Återställning av servicelampa (SLR)
- Elektronisk parkeringsbroms (EPB)
- Dieselpartikelfilter (DPF)

# **Registrering av Yu-Fit**

Innan du kan använda GS Yuasa Yu-Fit batterikonfigurator måste du besöka **fit.yuasa.com** eller **fit.gs-battery.com** för att ladda ner Yu-Fitprogramvaran och registrera din enhet.

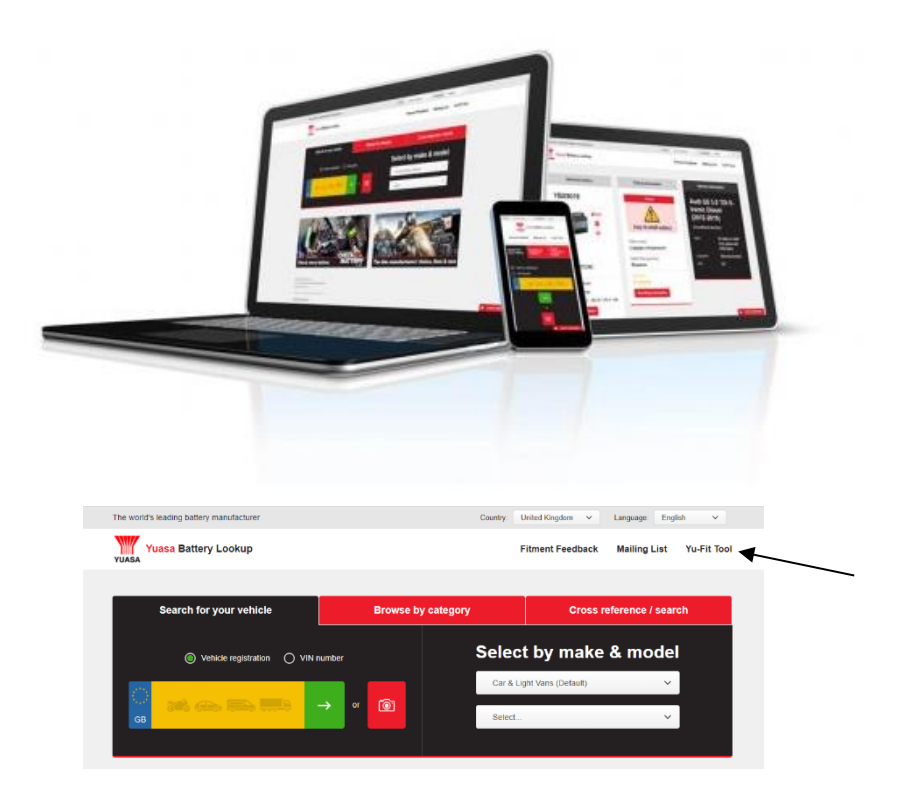

När den installerats följer du instruktionerna i programvaran för att slutföra registreringsprocessen. Du kommer då att kunna ta del av följande:

- Produktuppdateringar och tekniska uppdateringar via e-post
- Meddelande om programuppdateringar för Yu-Fit

### **Navigering i GS Yuasa Yu-Fit**

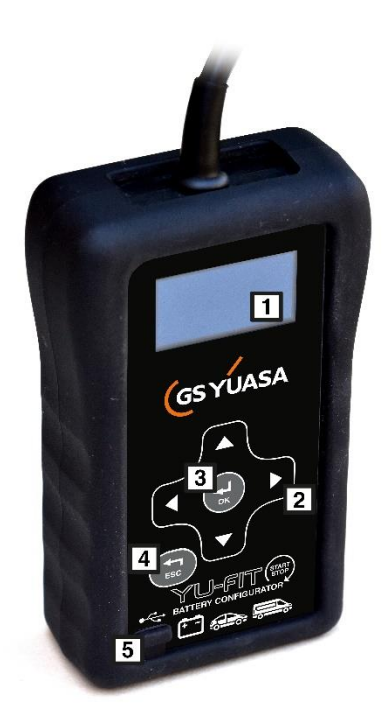

Du använder det multifunktionella tangentbordet för att navigera i menyerna.

- 1. LED-skärm
- 2. Pilknappar för menynavigering
- 3. OK knapp för att bekräfta val
- 4. ESC knapp
- 5. Mini USB-port

### **Ansluta GS Yuasa Yu-Fit**

När fordonets batteri har bytts ut ska Yu-Fit-batterikonfiguratorn anslutas till fordonet via diagnosporten 16 Pin J1962 EOBD.

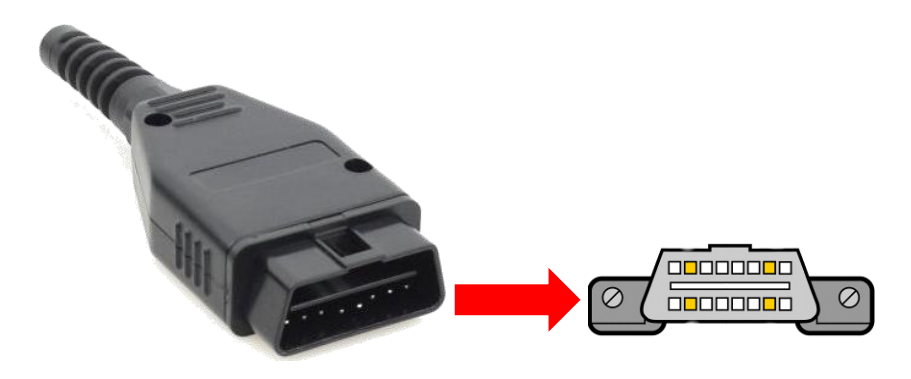

# **Huvudmenyikoner för GS Yuasa Yu-Fit**

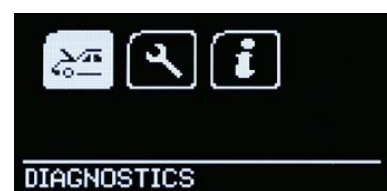

När Yu-Fit är ansluten till fordonets EOBDport visas huvudmenyskärmen.

Du använder piltangenterna och OKknapparna för att navigera i menyn.

### **Diagnostik**

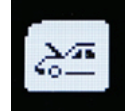

Starta den fordonsspecifika seriella diagnosfunktionen.

### **Inställningar**

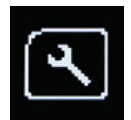

Konfigurera de olika inställningarna för Yu-Fit.

**Info**

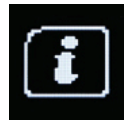

Visa information om programvara och maskinvara.

# **Systeminstallation**

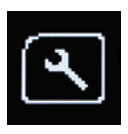

Välj ikonen Inställningar för att visa menyn Systeminställningar och tester.

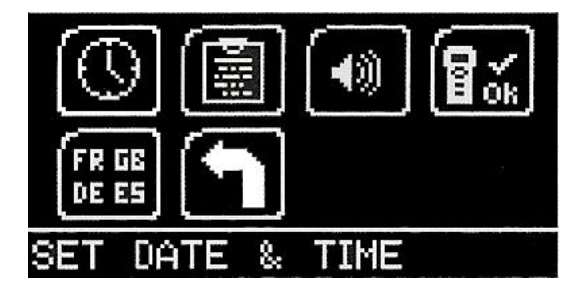

# **Ställa in datum och tid**

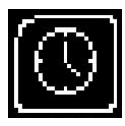

Visa och ställ in datum och tid vid behov.

### **Information om verkstad**

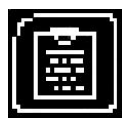

Visar din användarinformation. Du kan redigera informationen med datorns programsvit.

### **Ställa in volym**

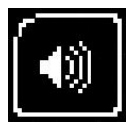

Sätta på eller stänga av högtalaren.

**Självtest**

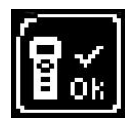

Åtkomst till maskinvarutester på Yu-Fit om detta begärs av teknisk support.

**Språk** 

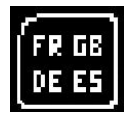

Ändra systemspråk

### **Avsluta**

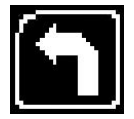

Återgå till föregående meny.

### **Verifieringsförfarande för batteri**

#### **VARNING: Se alltid till att installera ett batteri med rätt teknik och specifikation i fordonet**

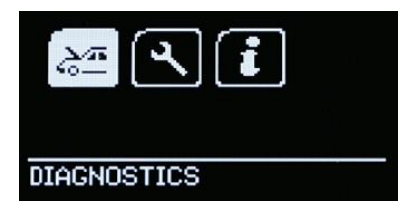

När du har anslutit Yu-Fit till fordonets EOBD-port använder du pilarna för att navigera till ikonen DIAGNOSTICS (DIAGNOSTIK) och trycker på OK för att bekräfta.

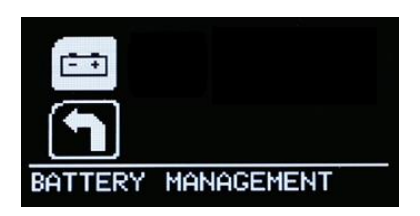

Välj ikonen BATTERY MANAGEMENT (BATTERIHANTERING) och tryck på OK.

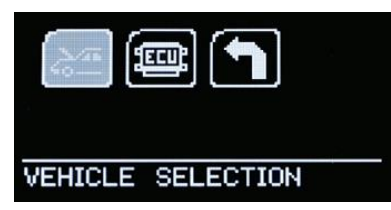

Välj VEHICLE SELECTION (VAL AV FORDON) och tryck på OK.

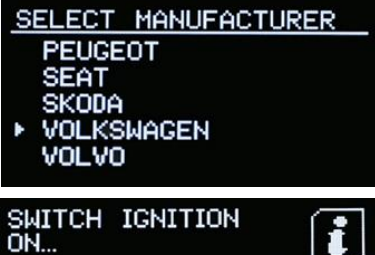

Ĩ.

Välj lämplig fordonstillverkare i menyn SELECT MANUFACTURER (VÄLJ TILLVERKARE) och tryck på OK.

Vänta tills fordonsvalet godkänns. Slå på fordonets tändning när du uppmanas till det. När tändningen slagits på trycker du på OK.

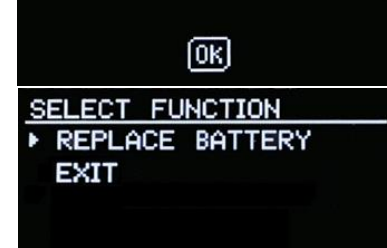

Välj REPLACE BATTERY (BYT BATTERI) och tryck på OK.

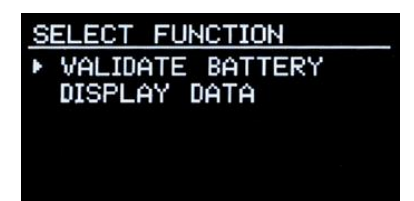

Välj VALIDATE BATTERY (VERIFIERA BATTERI) och tryck på OK. Vänta tills funktionen startar.

Funktionsvariationer

Batterikonfigurationsprocessen från GS Yuasa Yu-Fit kan variera beroende på fordonstillverkare och fordonets systemversioner.

Fordon med begränsad åtkomst till Yu-Fit tillåter bara konfiguration av ett ersättningsbatteri med korrekt specifikation.

Fordon med utökad åtkomst tillåter konfiguration av ersättningsbatterier med både korrekt eller felaktig specifikation.

På grund av detta kan antalet konfigurationssteg också variera och informationen som krävs för att genomföra en framgångsrik batterikonfiguration kan skilja sig åt och omfatta:

- Motsvarar det nya batteriet det gamla både vad gäller teknik och prestanda?
- Batteritillverkarens namn
- Tekniken i det nya batteriet
- Ah-kapaciteten för det nya batteriet

Välj och bekräfta att batteridata är korrekta när du uppmanas till det och tryck på OK.

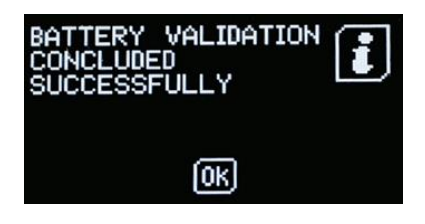

Systemet rensar nu eventuella felkoder och verifierar batteribytet.

Vänta på bekräftelse på att batteriverifieringen har slutförts innan du stänger av fordonets tändning och kopplar från Yu-Fit.

Kontakta oss på **www.gs-yuasa.eu** 

### Contact us / Contactez-nous / Kontaktieren Sie uns / Contattaci / Ponte en contacto con nosotros / Kontakta oss

#### **www.gs-yuasa.eu**

#### **GS Yuasa Battery Sales UK Ltd.**

Hunts Rise, South Marston Industrial Estate, Swindon SN3 4TG (+44) 1793-833555 info@gs-yuasa.uk

#### **GS Yuasa Battery France S.A.**

Rue Saint-Simon, 95310 Saint-Ouen-l'Aumône, France (+33) 0474-95-90-95 info@gs-yuasa.fr

#### **GS Yuasa Battery Germany GmbH**

Europark Fichtenhain B 17, 47807 Krefeld, Germany (+49) 0211-41790-15 info@gs-yuasa.de

#### **GS Yuasa Battery Iberia S.A.**

Calle Alcañiz, 23, 28042 Madrid, Spain (+34) 091-748-89-19 info@gs-yuasa.es

#### **GS Yuasa Battery Italy Srl,**

Via Gallarate, 94, 20151 Milano MI, Italy (+39) 02-3800-91-08 info@gs-yuasa.it

#### **GS Yuasa Nordic Filial**

Sjöåkravägen 28, 56431 Bankeryd, Sweden (+46) 36 47110 info@gs-yuasa.se

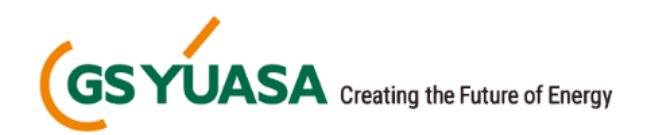